#### **Instruktioner för multifaktorsautentisering med Microsoft authenticator**

#### **Innehållsförteckning**

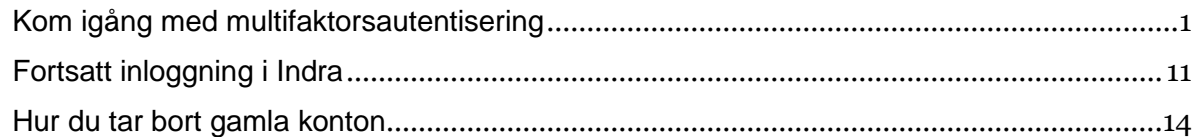

#### <span id="page-0-0"></span>**Kom igång med multifaktorsautentisering**

- **1.** Ladda ner applikationen **Microsoft authenticator** via **App store(Iphone)** eller via **Play store(Android)**
- **2.** När du öppnar **Microsoft authenticator** för första gången måste du godkänna Microsofts användarvillkor innan du kan använda applikationen.

Tryck på **Godkänn** för att fortsätta.

**OBS!** Har du sedan tidigare installerat applikationen gå till **punkt 6.** För instruktioner för hur du lägger till ett nytt konto.

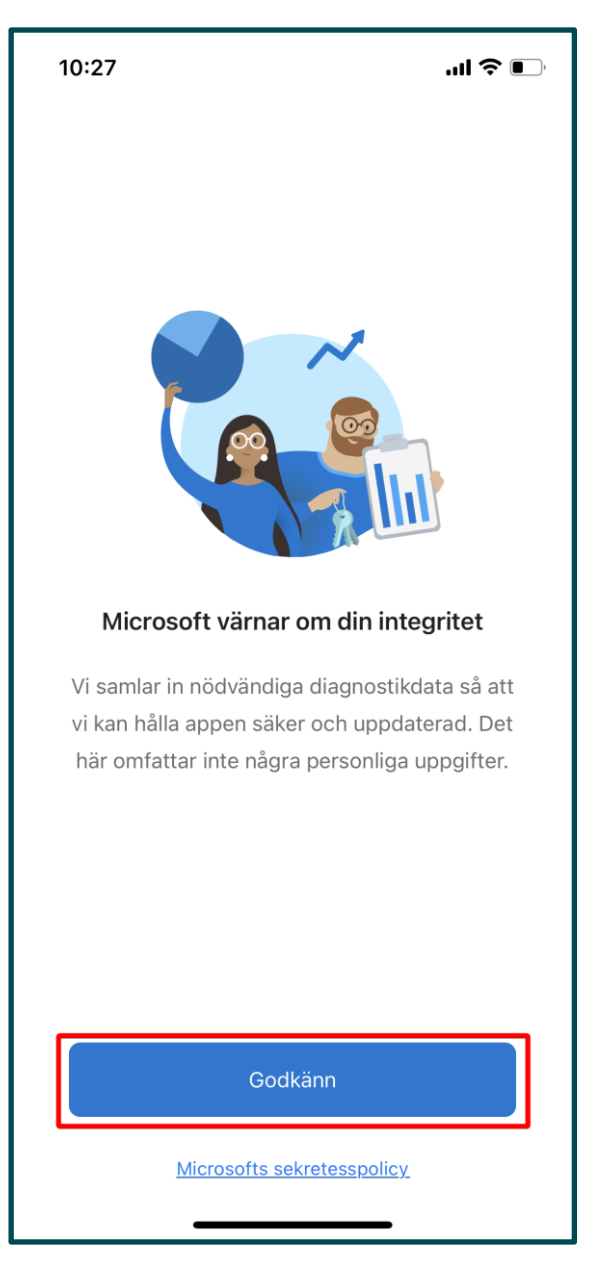

**3.** Tryck sedan på **Fortsätt** för att gå vidare till nästa steg.

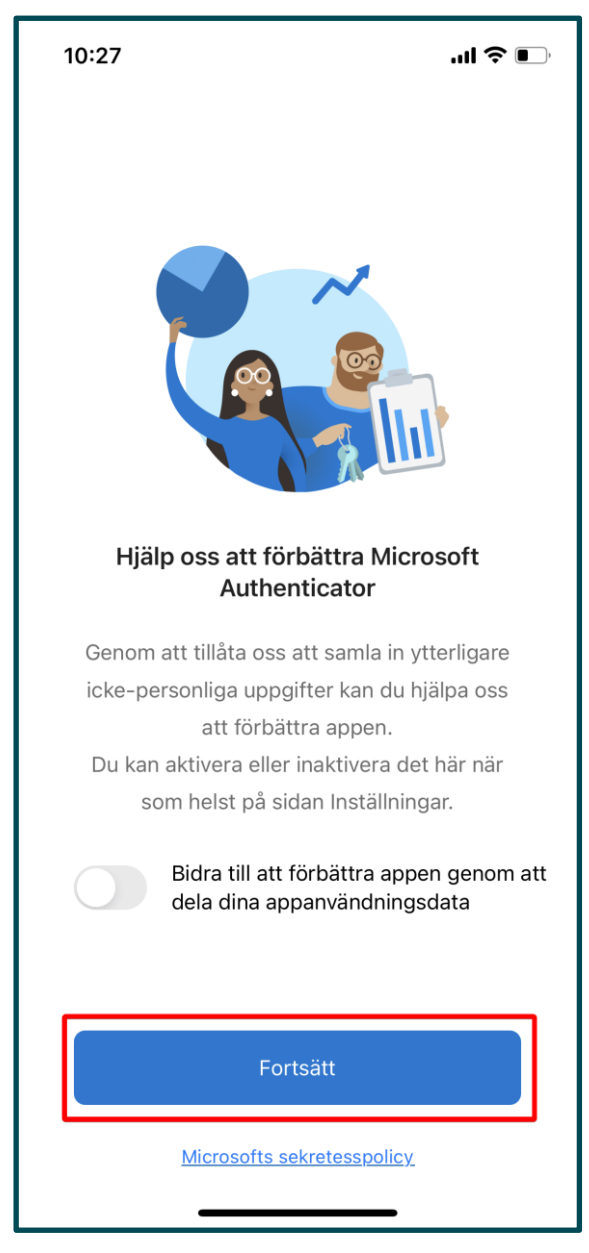

**4.** Tryck på **Skanna en QR-kod** för att skanna QR-koden som visas på Indras webbplats efter att du har fyllt i dina inloggningsuppgifter (punkt 10).

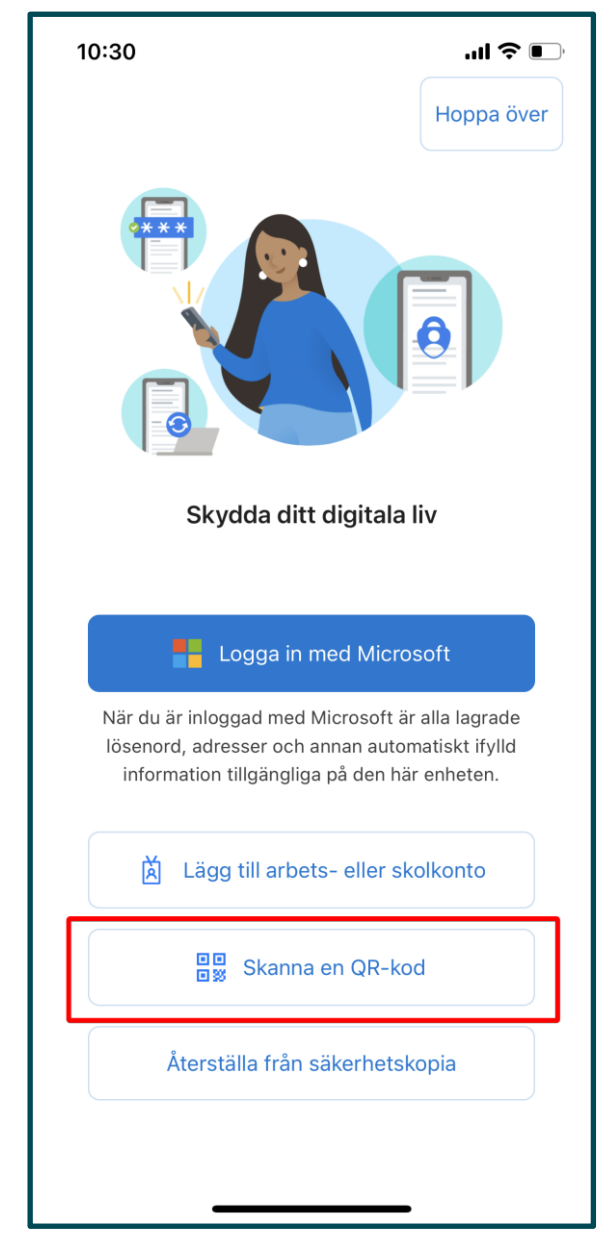

**5.** Tryck på **OK** för att godkänna att **Microsoft authenticator** får använda kameran på din enhet för att kunna skanna QR-koden.

Gå vidare till **punkt 8**.

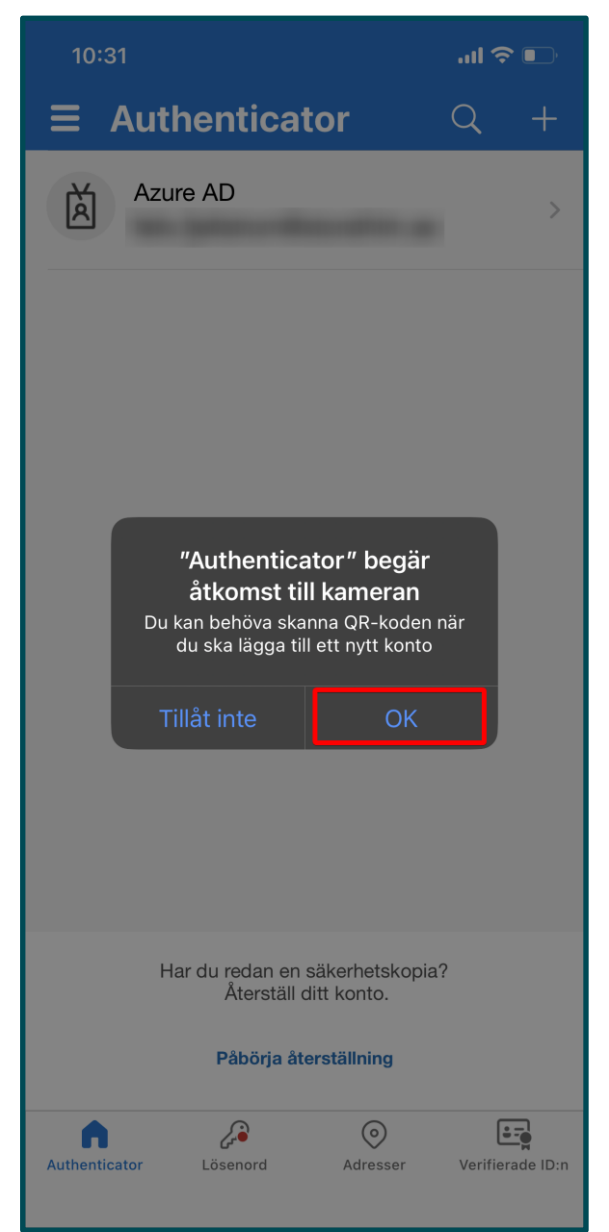

**6.** Tryck på **plus-ikonen**.

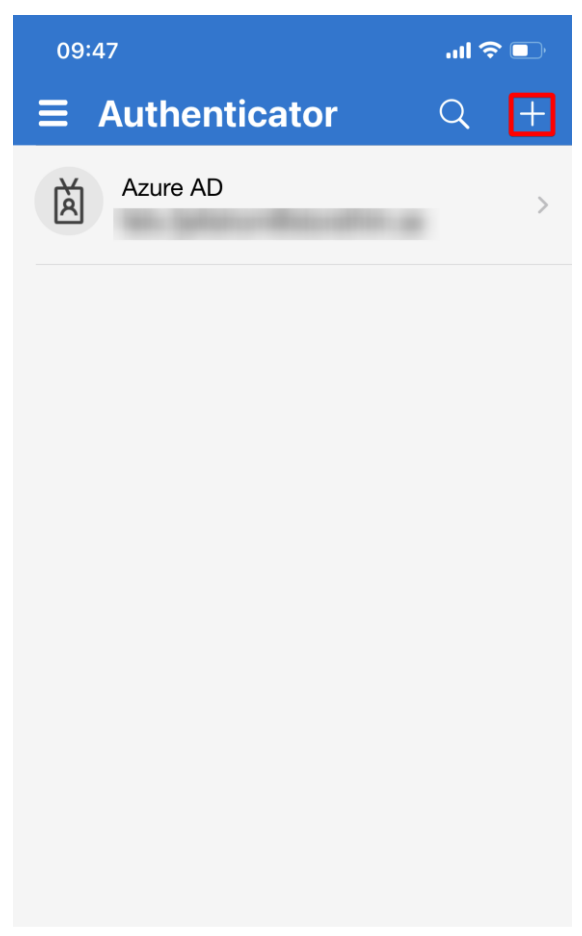

Har du redan en säkerhetskopia? Återställ ditt konto.

Påbörja återställning

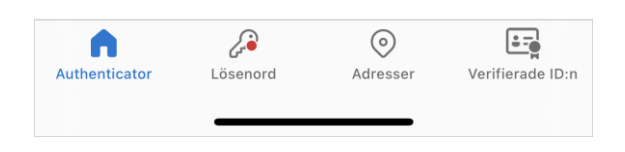

**7.** Tryck på alternativet **Annat (Google, Facebook osv).**

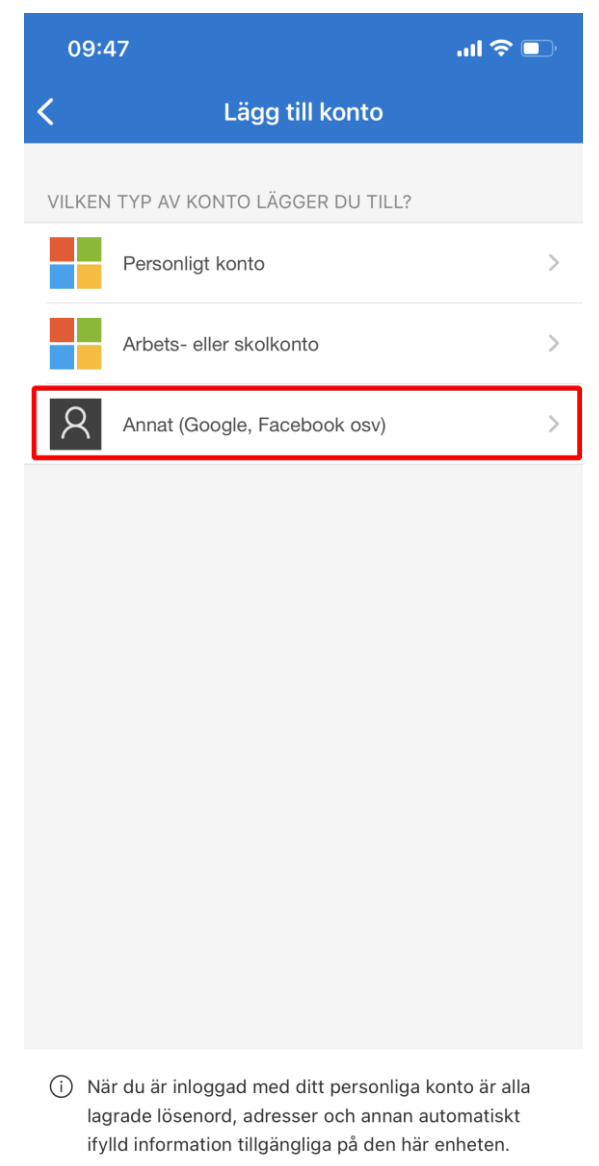

**8.** Navigera till Indra för personal <https://admin.indra.storsthlm.se/>

Klicka på **Logga in**

**9.** Fyll i dina inloggningsuppgifter och klicka sedan på **Fortsätt.**

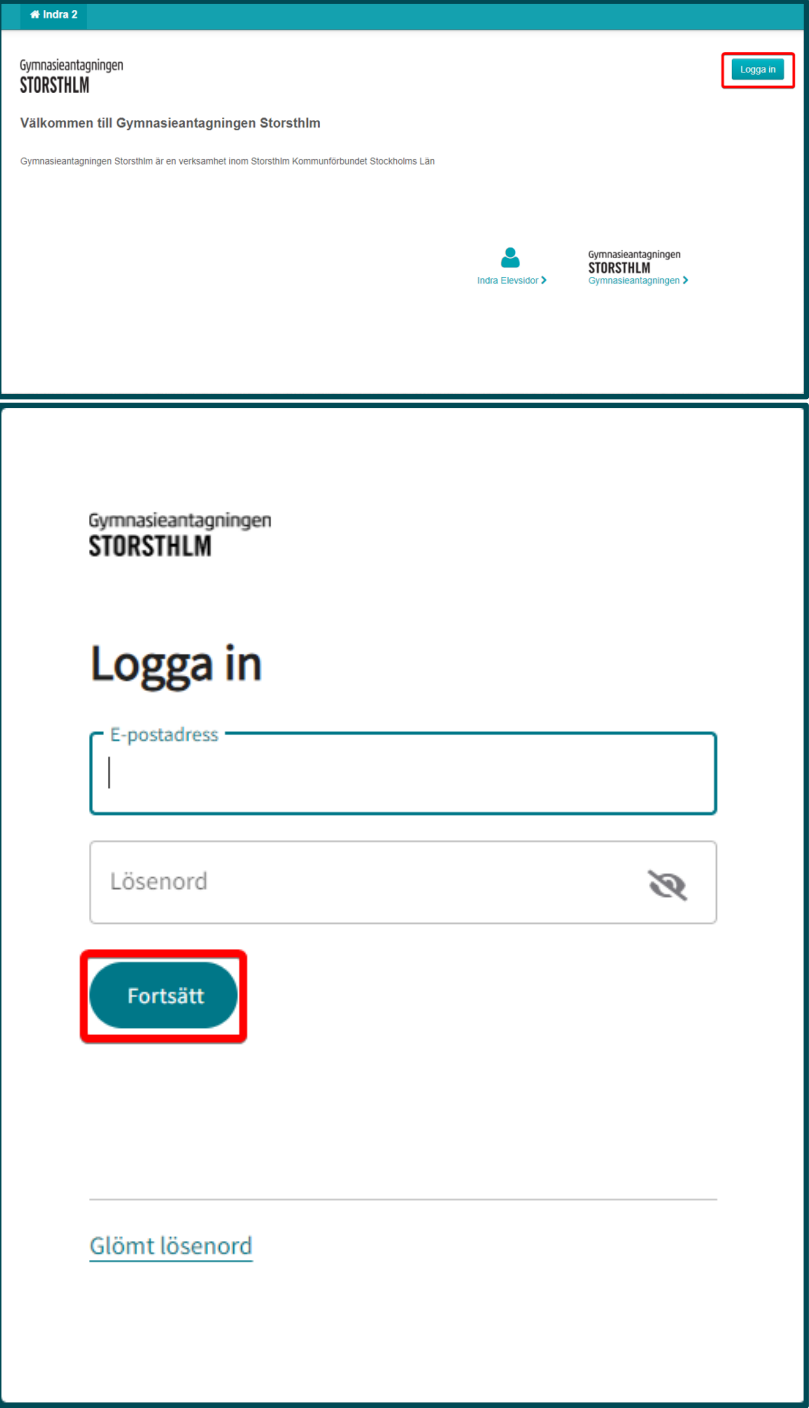

**10.** Skanna QR-koden.

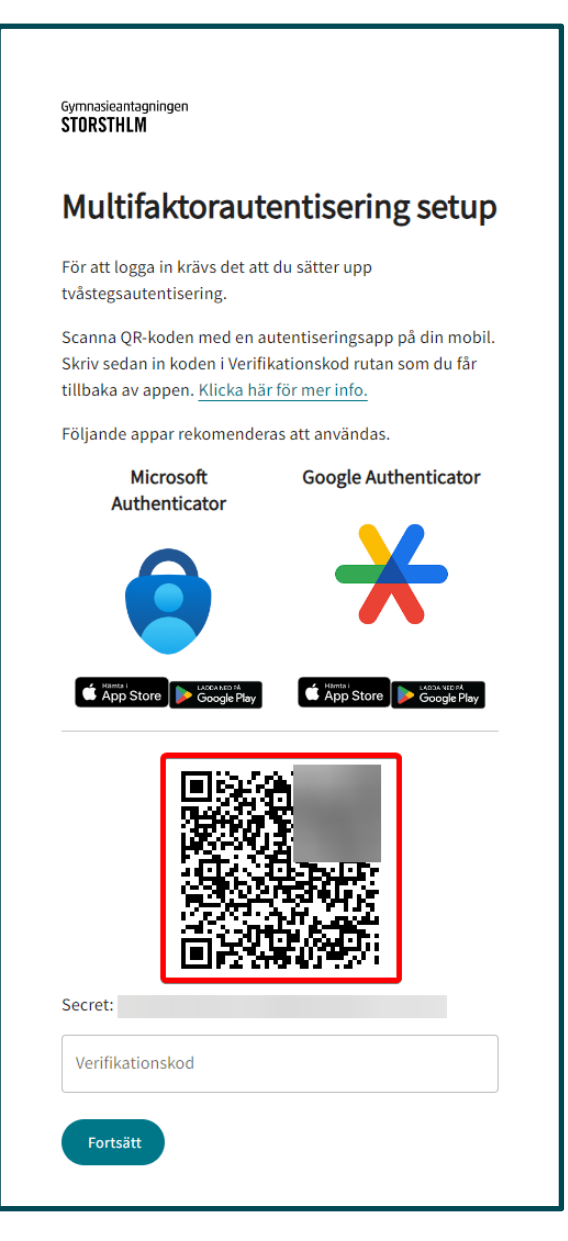

**11.** Kontot har nu lagts till.

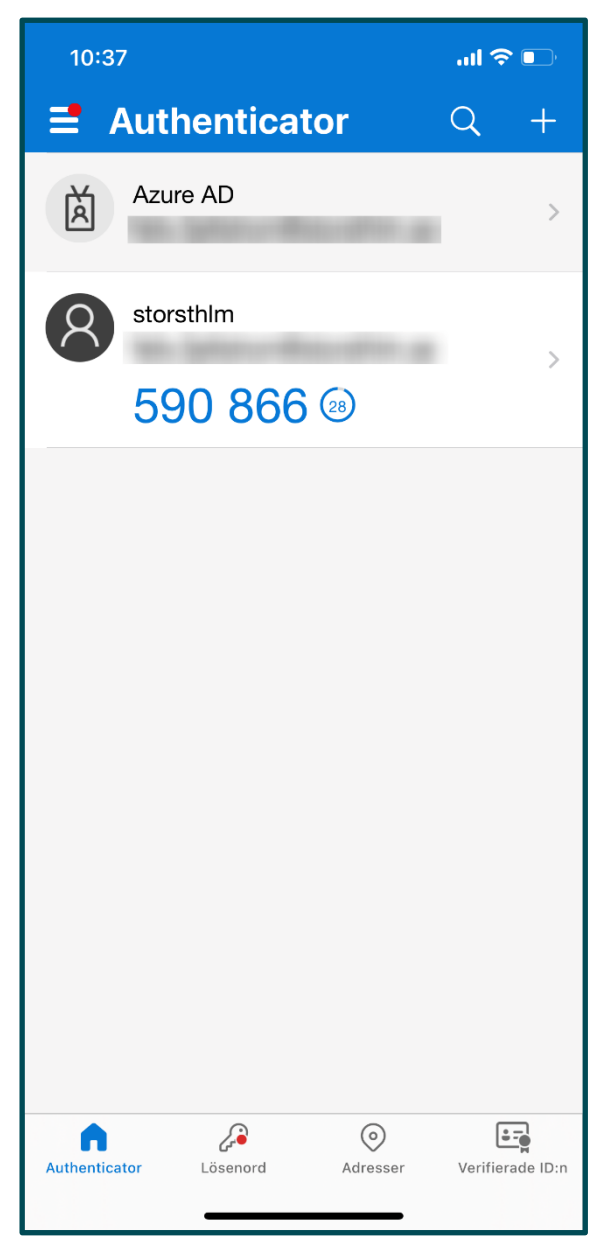

**12.** Fyll i den 6-siffriga koden som visas på din telefon i fältet **Verifikationskod.**

Klicka sedan på **Fortsätt.**

Du är nu inloggad och multifaktorsautentiserings setup är nu klar.

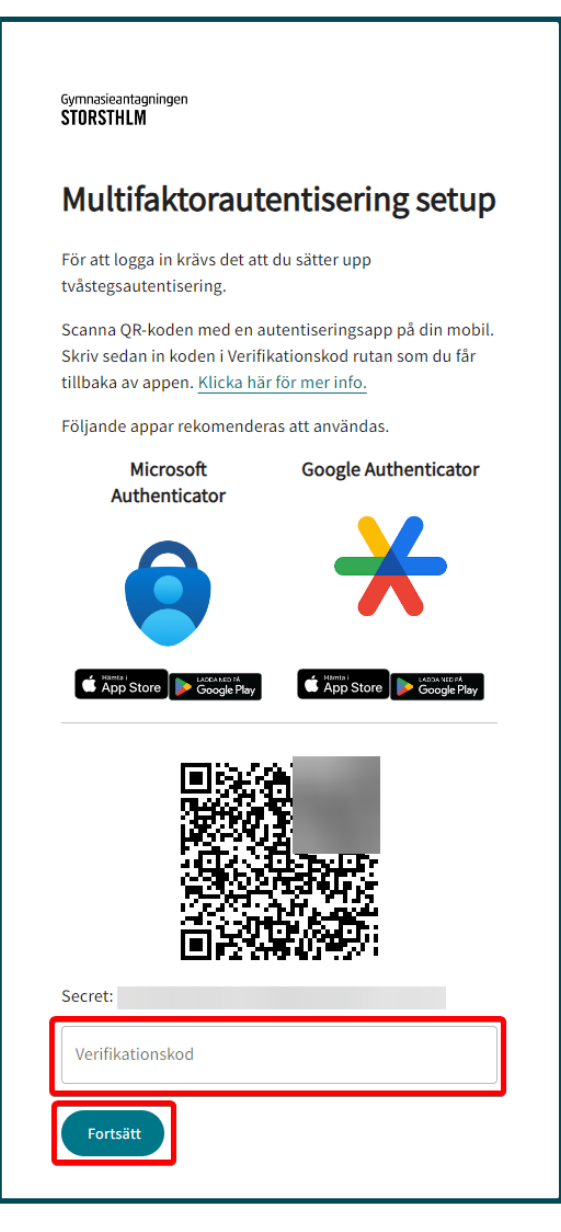

#### <span id="page-10-0"></span>**Fortsatt inloggning i Indra**

**1.** Navigera till Indra för personal <https://admin.indra.storsthlm.se/>

Klicka på **Logga in**

**2.** Fyll i dina inloggningsuppgifter och klicka sedan på **Fortsätt.**

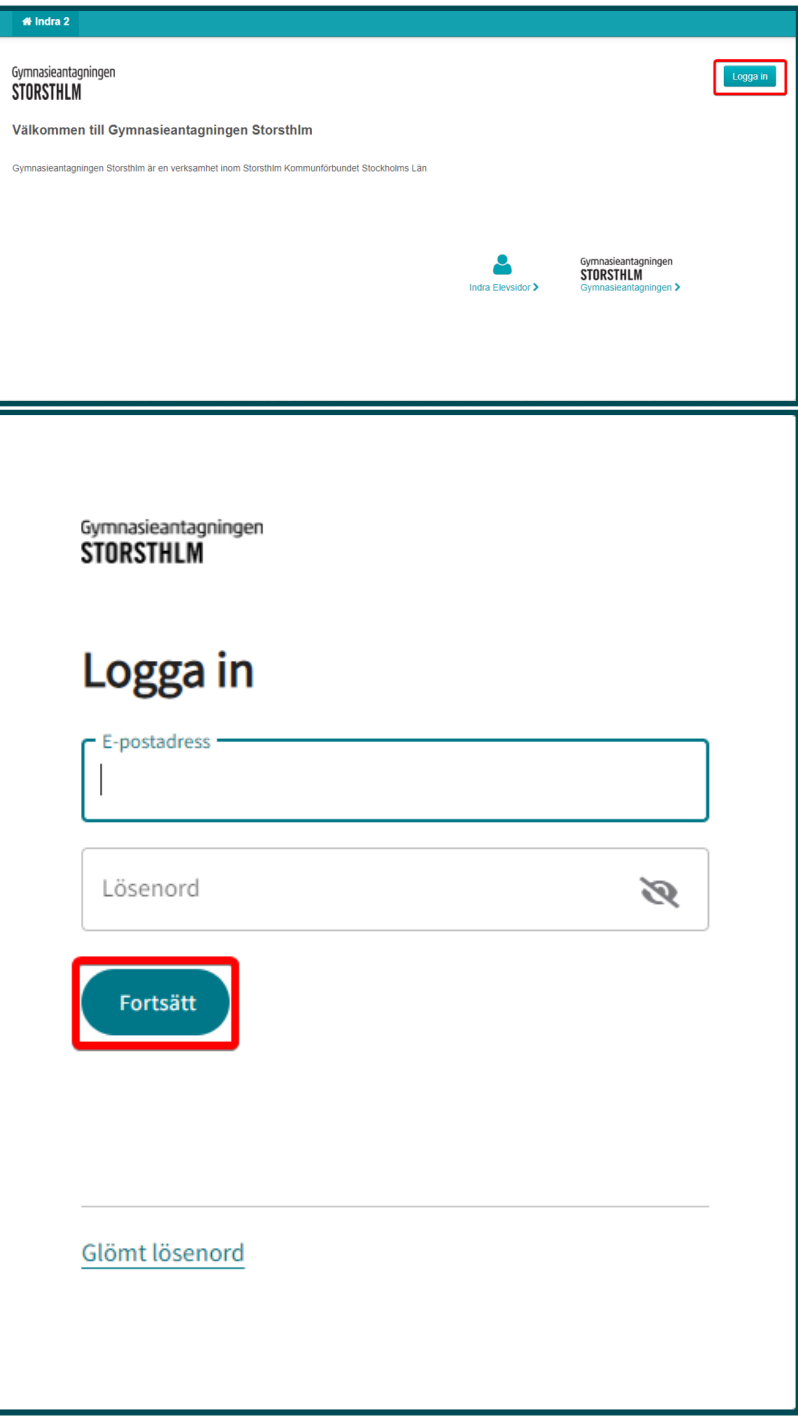

**3.** Öppna upp **Microsoft authenticator**

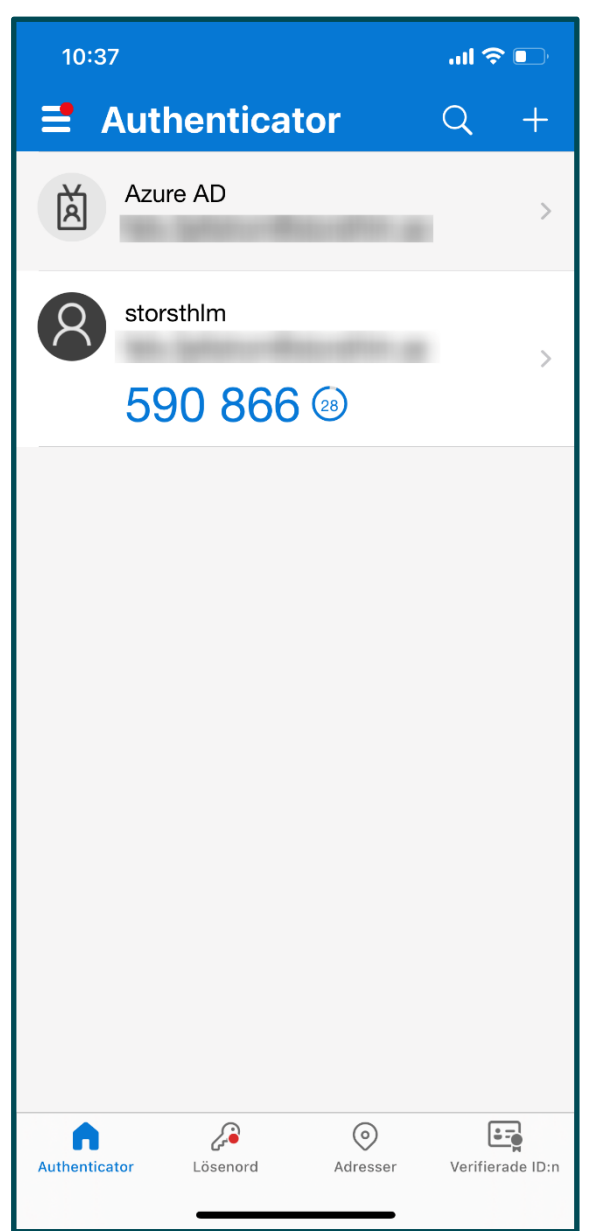

**4.** Fyll i koden som visas i **Microsoft authenticator** i fältet **Verifikationskod.** Klicka sedan på **Fortsätt.**

Du är nu inloggad.

Gymnasieantagningen **STORSTHLM** 

#### Ange din TOTP kod

Ange den kod som visas i din autentiseringsapplikation.

Verifikationskod

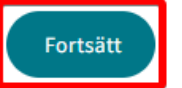

#### <span id="page-13-0"></span>**Hur du tar bort gamla konton**

- **1.** Öppna upp **Microsoft authenticator**
- **2.** Tryck på **pilen** för det konto du vill ta bort som är kopplat till Indra.

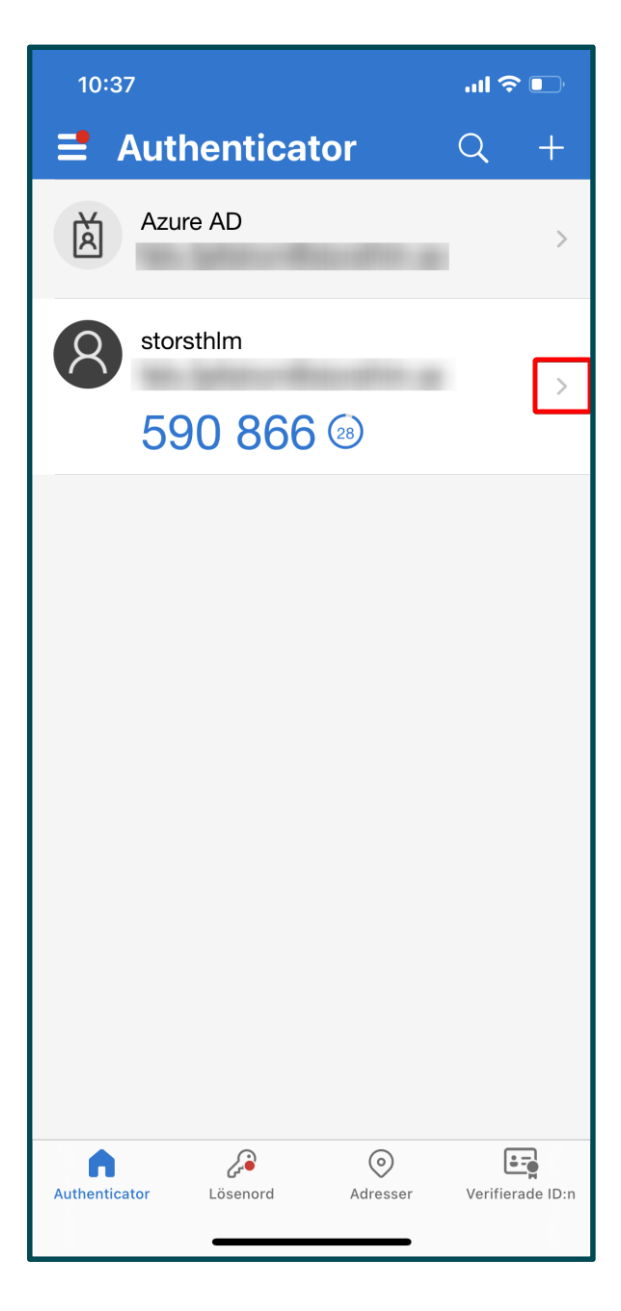

**3.** Tryck på **kugghjulet.**

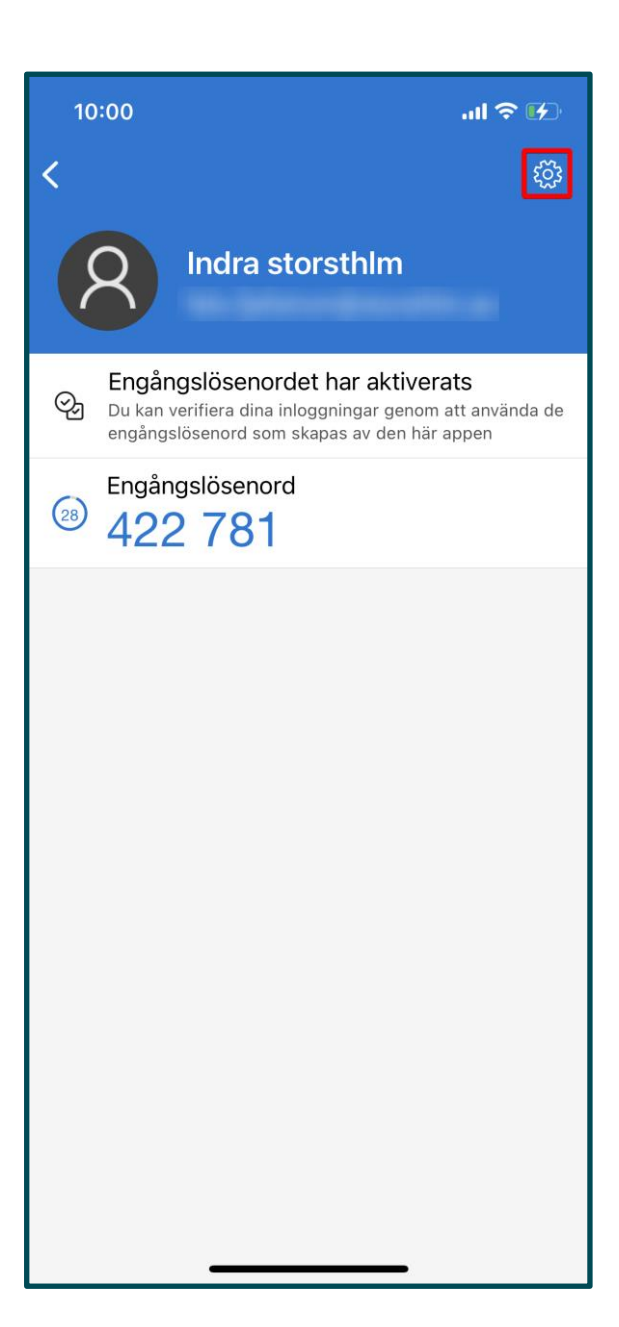

**4.** Tryck på **Ta bort konto.**

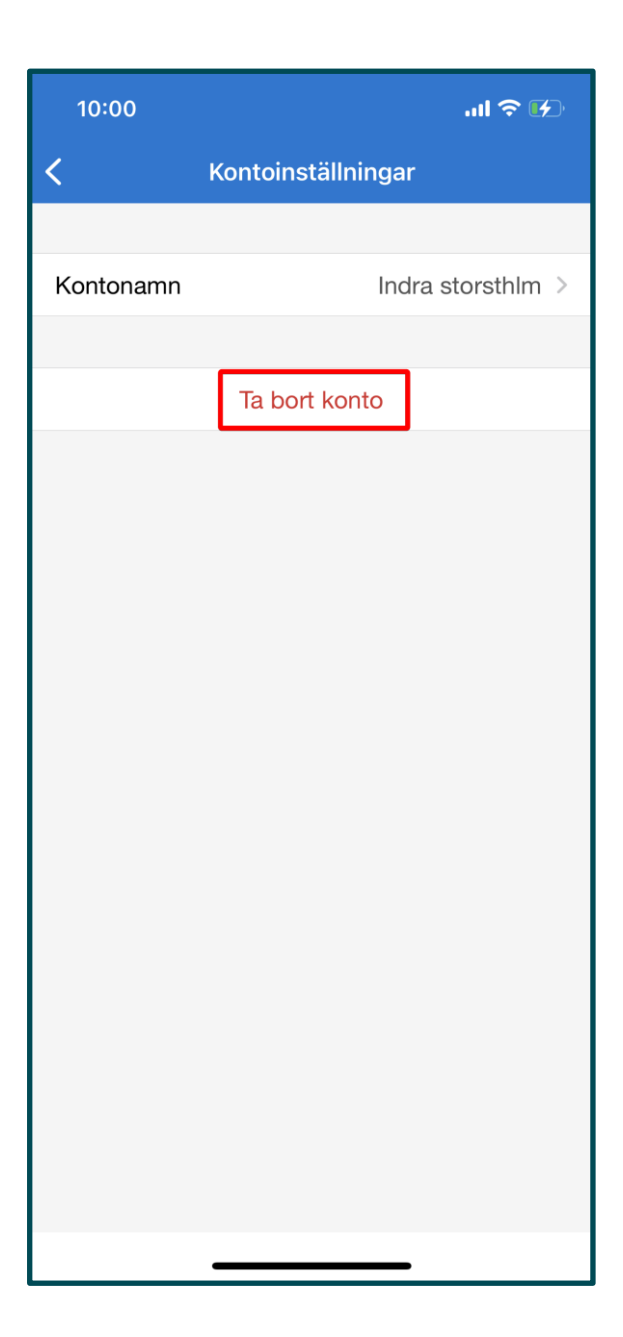

#### **5.** Tryck på **Fortsätt.**

Nu är kontot borttaget och du kan nu lägga till ett nytt konto.

Se avsnitt **Kom igång med multifaktorsautentisering, Punkt 6.**  för instruktioner för hur du lägger till ett nytt konto.

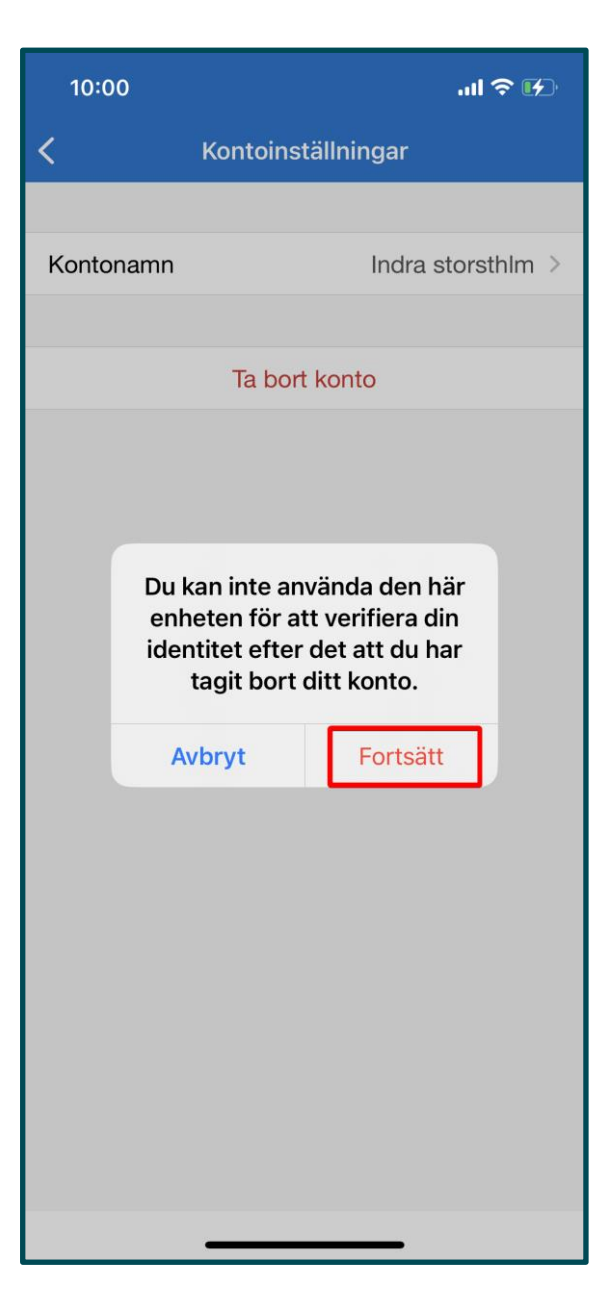